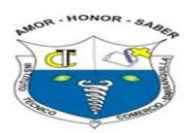

### **Paso a paso de cómo crear una reunión en Jitsi Meet?**

### **Paso 1: Abrir el navegador y escribir (Jitsi Meet), presionar ENTER.**

### **Paso 2: Hacer click en el enlace (Jitsi Meet-Instant Free Videoconferencing-jitsi.org)**

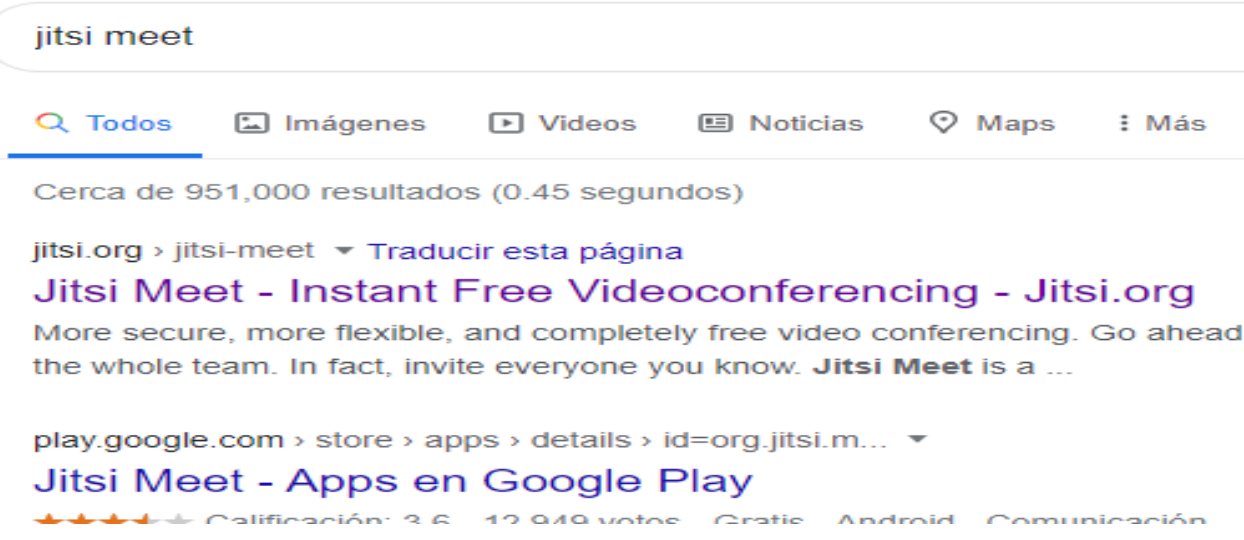

**Paso 3: Aparece la siguiente pantalla, si el navegador le permite traducción al español, puede hacerlo. Haga click en el enlace (Start a Call) (Iniciar una Llamada)**

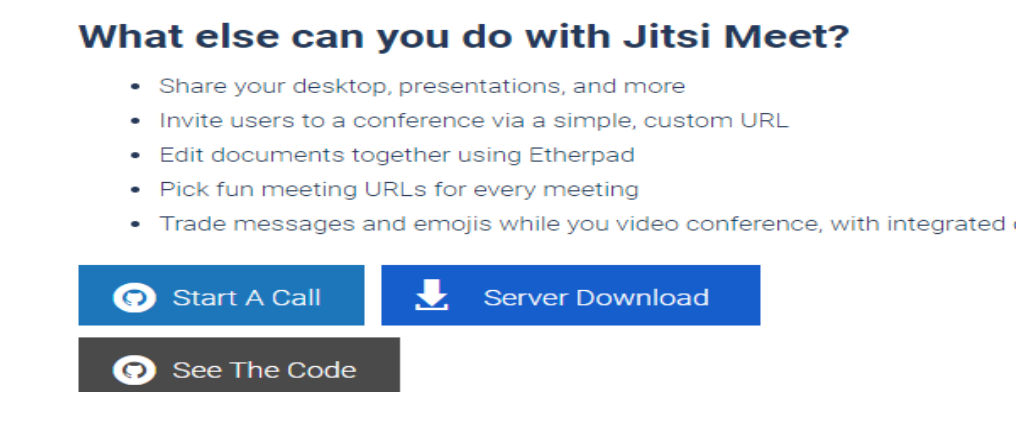

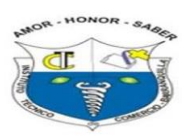

# **Instituto Técnico de Comercio Barranquilla**

**Paso 4: En esta sección debe escribir el Docente que convoca, la fecha de la reunión y la palabra INSTECO. Usted puede citar a reunión unos minutos antes de la programación dada a sus estudiantes y compartir el enlace a través de whatsapp o correos.**

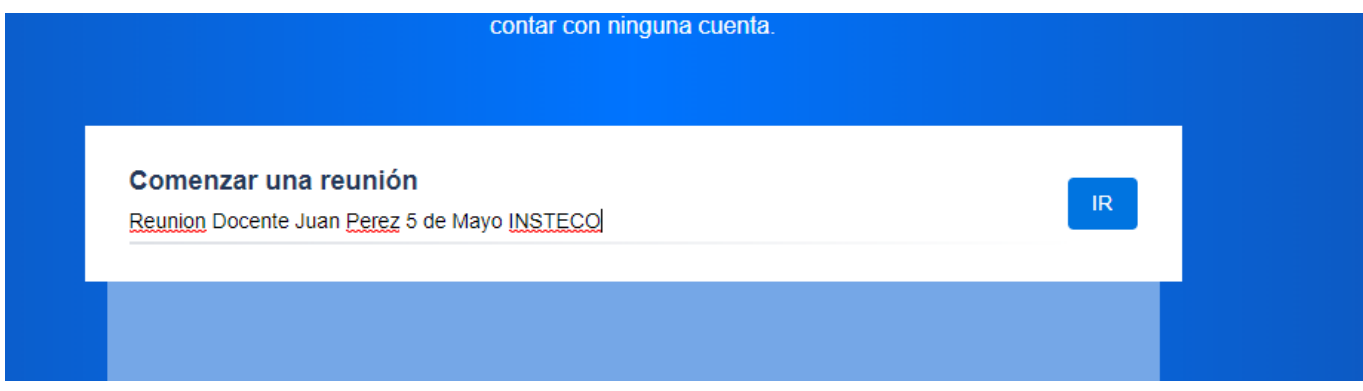

**Paso 5: Click en el Botón (IR) en ingles (GO)**

**Paso 6: Debe sombrear el enlace URL, de la parte superior de la Pantalla, observe que dice (meet.jitsi/ReunionDocenteJuanPerez5deMayoINSTECO), una vez lo ha sombreado presione las teclas CTRL C o click con el botón derecho del mouse Copiar.**

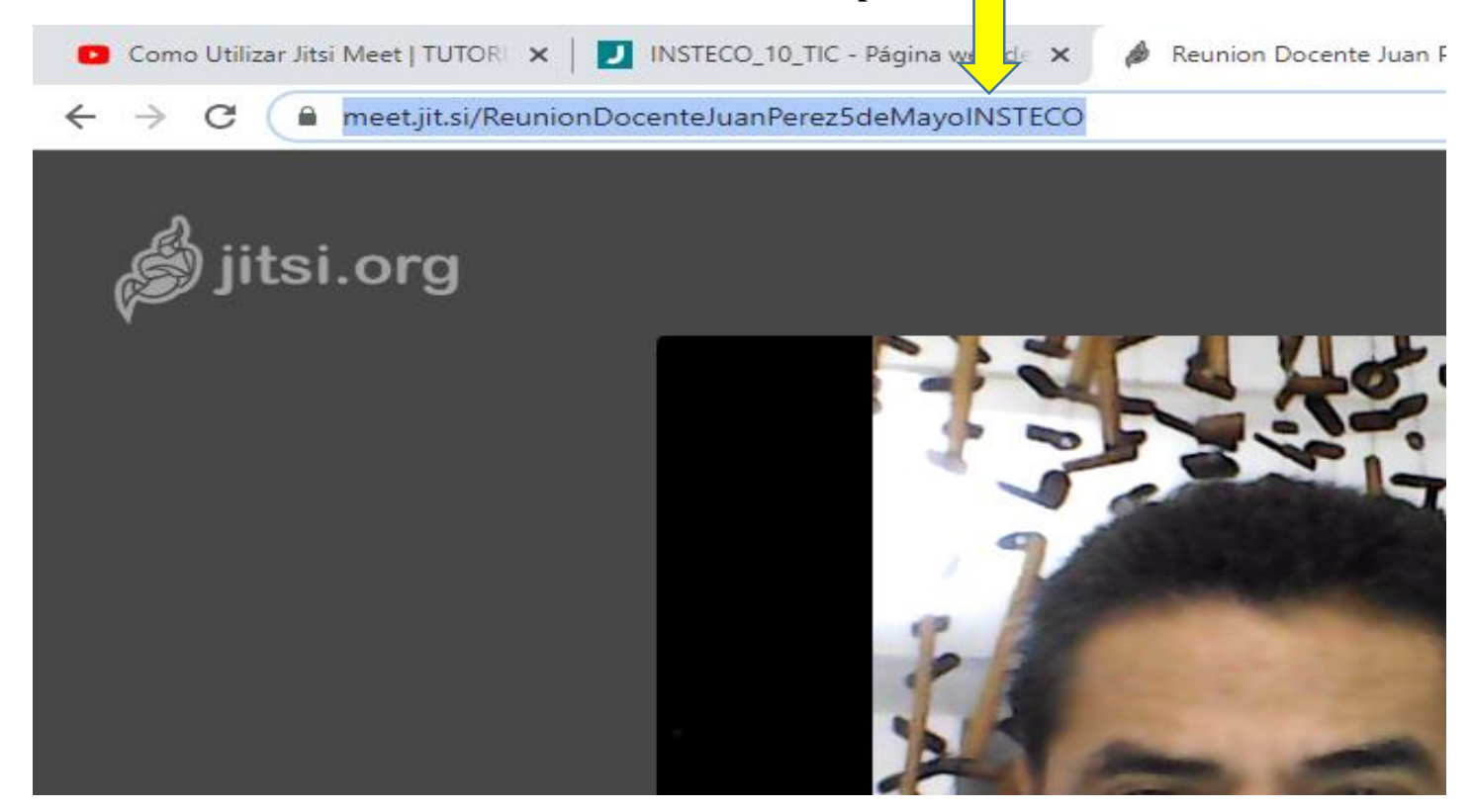

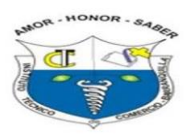

## <u>Instituto Técnico d</u> **Comercio Barranquilla**

**Paso 7: Ubicar el sitio a donde va a compartir, se recomienda al grupo específico del director de grupo de ese grado vía whatsapp. Si este reunión se convoca desde su celular es fácil copiar y pegar el enlace a la reunión, pero si lo hace desde computador se recomienda saber whatsapp web.**

**Paso 8: Si lo hace desde computador o portátil abrir una nueva ventana de navegador, escribir** 

**(Whatsapp Web) y presionar ENTER**

**Paso 9: Hacer click en el enlace (Whatsapp Web)**

Cerca de 2,800,000,000 resultados (0.40 segundos)

Se muestran resultados de *whatsapp* web Buscar, en cambio, whatapp web

web.whatsapp.com ▼

**WhatsApp Web** 

Quickly send and receive WhatsApp messages right from your com

 $\sim$ roo de

Cádias OD

**Paso 10: Abra el whatsapp desde su celular y en los tres puntos de la parte superior izquierda del mismo, seleccionar (Whatsapp WEB). Esto abre un cuadro que debe alinear con el código QR que está en el computador así:**

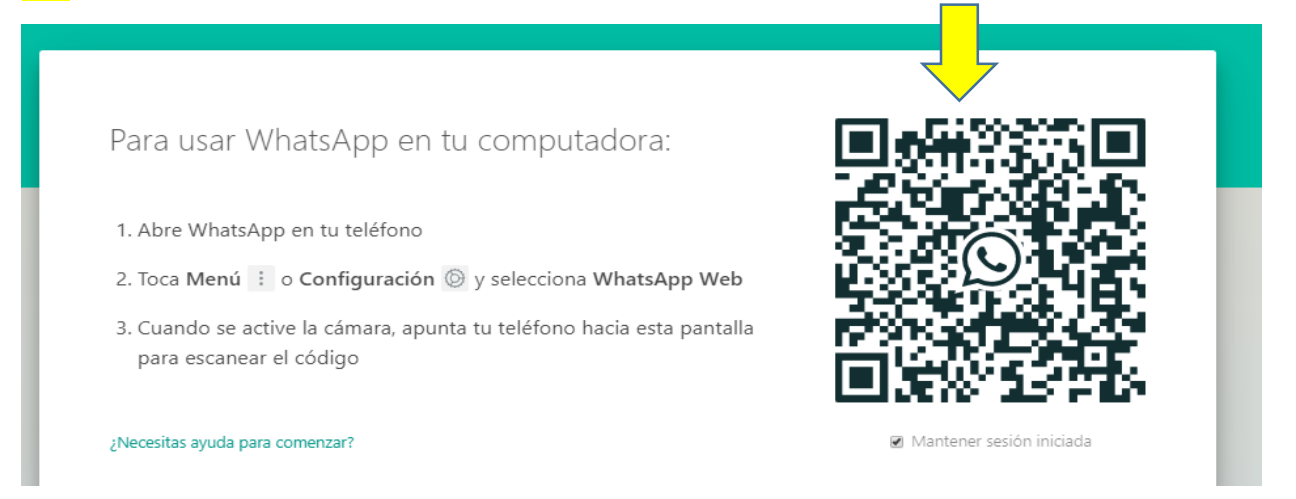

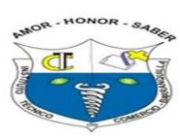

## **Instituto Técnico d Comercio Barranquilla**

#### **Paso 11: Observará que ahora en entorno de Whatsapp ahora está en su computador así:**

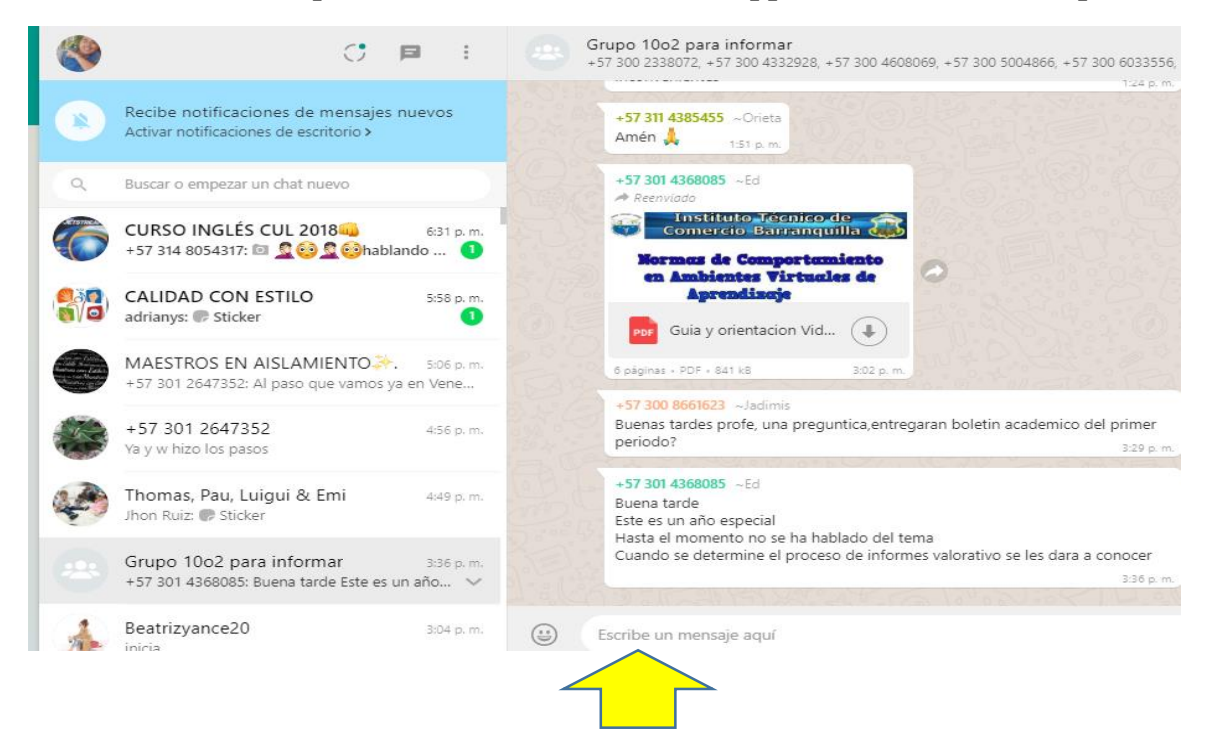

**Paso 12: Señalo el grupo hacia donde voy a compartir el enlace de la reunión, haciendo doble click en la parte izquierda, y en la zona donde señala la flecha amarilla se pega el enlace** 

#### **(CTRL V).**

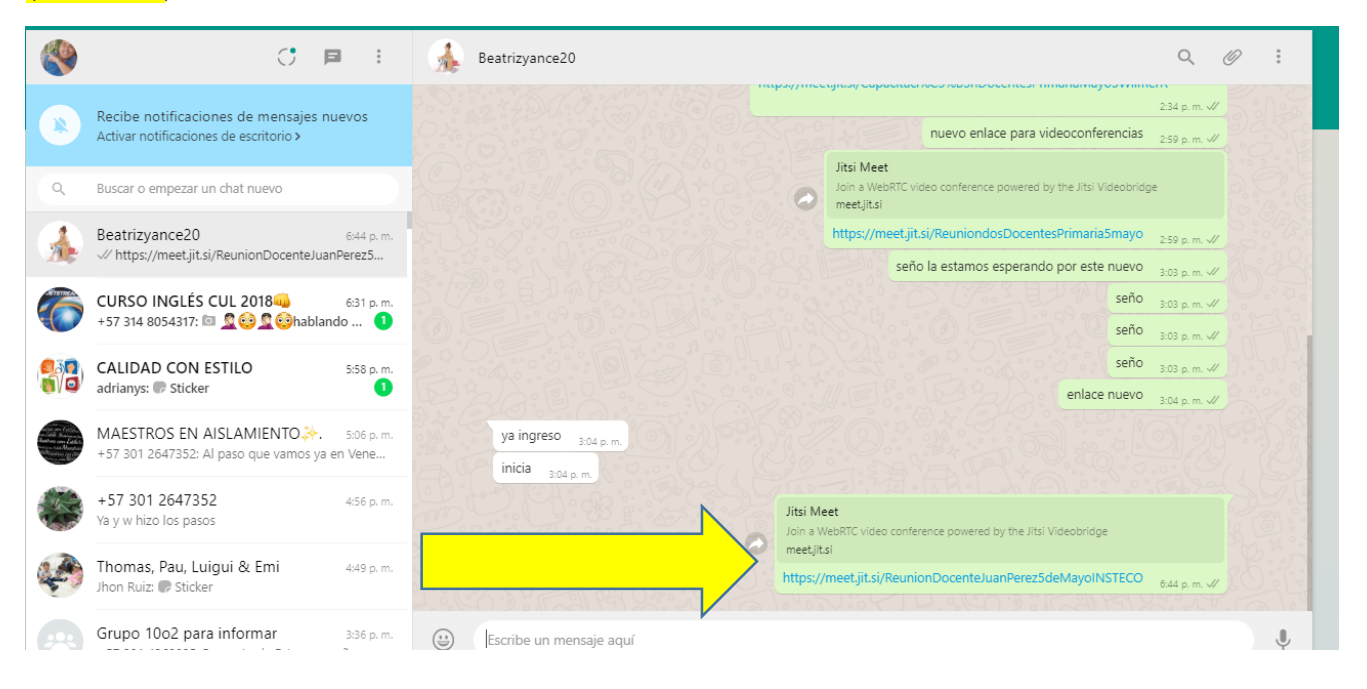

**Observe que aparece el enlace compartido.**

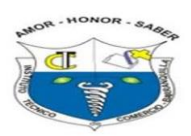

# **Instituto Técnico de Comercio Barranquilla**

**Muy Importante, nunca, pero nunca deje el Whatsapp abierto en el computador, porque los otros miembros de su hogar miraran sus conversaciones, haga lo siguiente una vez de termine su ejercicio de videoconferencia. Haga click en los tres puntos como lo muestra la imagen y luego selecciones (Cerrar Sesión)**

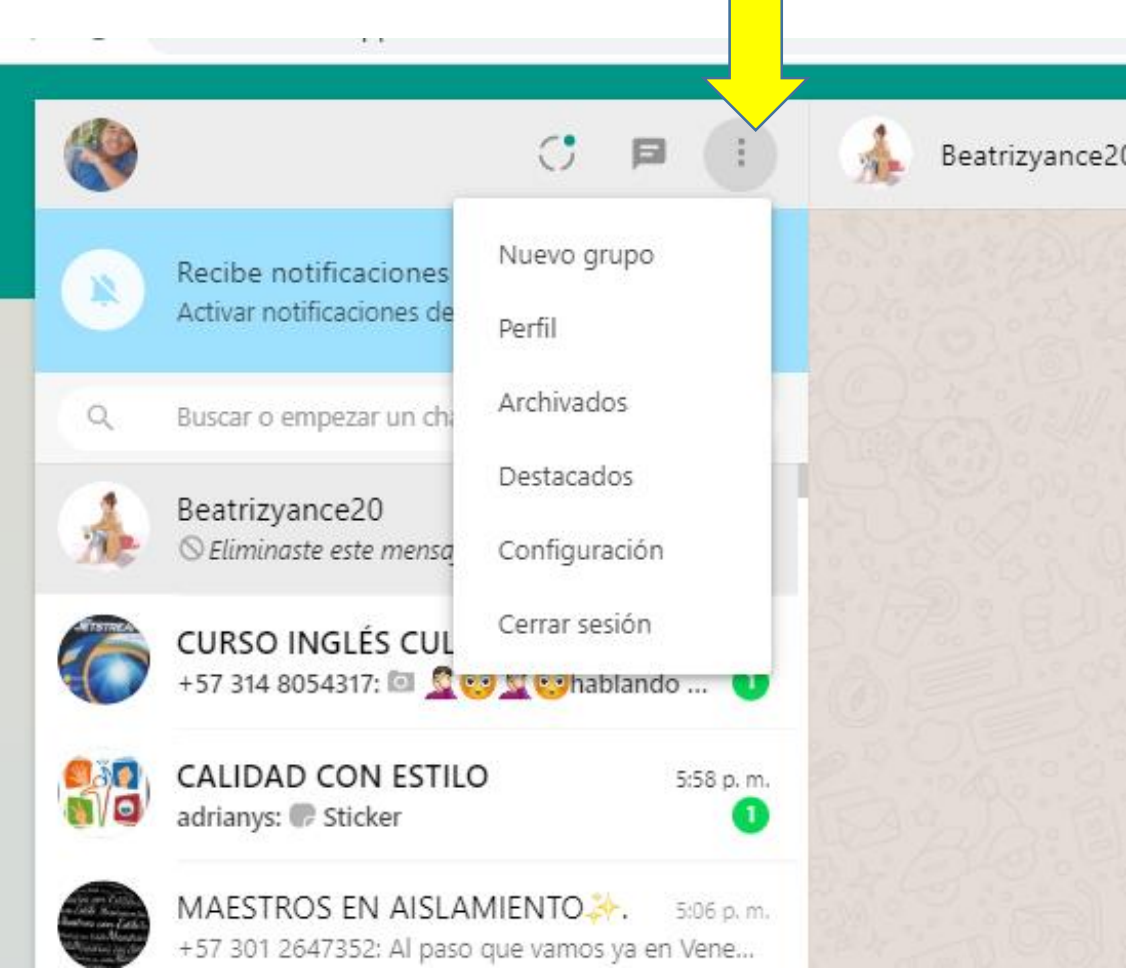

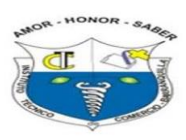

# **Instituto Técnico de Comercio Barranquilla**

**Paso 13: Cuando ya esté en videoconferencia en la parte inferior derecha haga click en los 3 puntos y establezca un nombre de usuario Anfitrión, ajustes y otros elementos importantes, como ejemplo silenciar a todos (Para que apague todos los micrófono activos de manera remota de los participantes).**

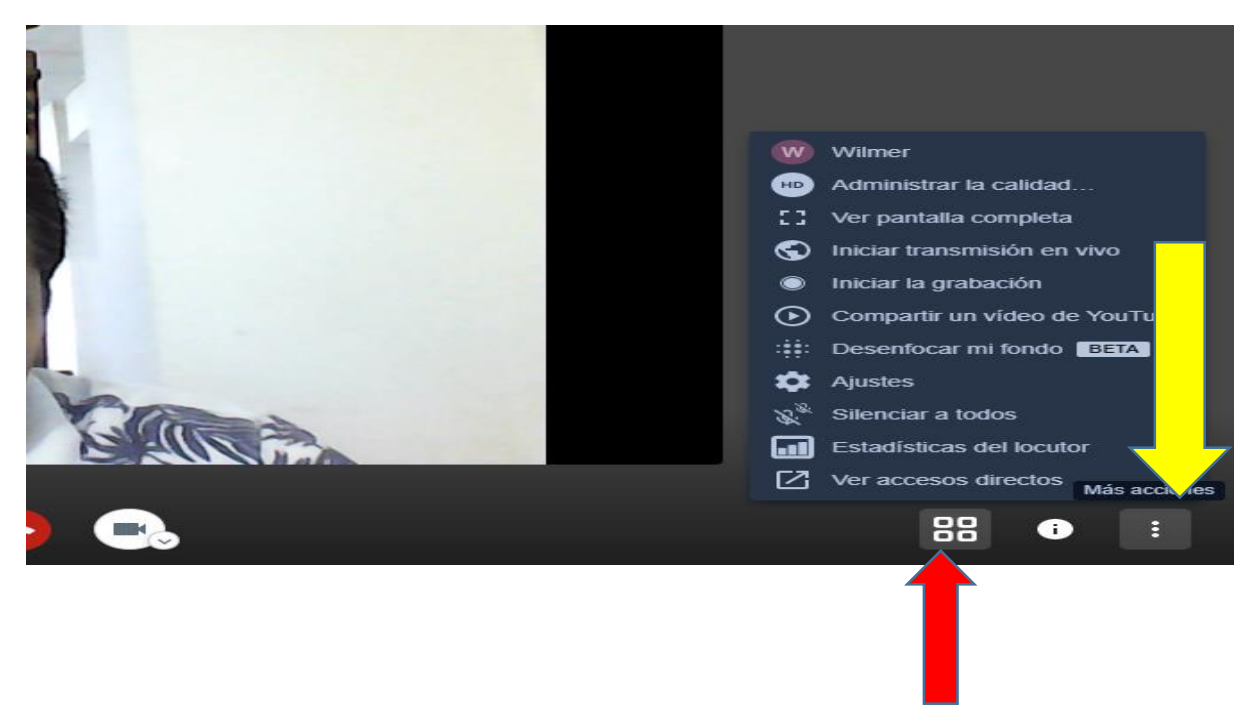

**Estos puntos que muestra la flecha roja, les permite ver todos los usuarios como mosaico, o ampliar el estudiante que usted desea este interviniendo o hablando en el momento.**

**Paso 14: En la parte izquierda puede mirar tres botones o iconos (una Para compartir pantalla, otra para pedir uso de la palabra "La Mano" y el otro para mirar sesión de chat incluido en la con**

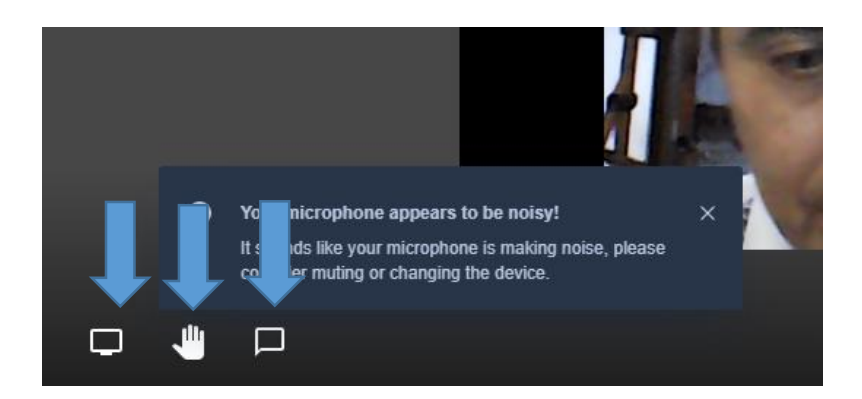

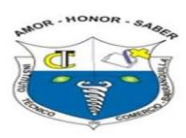

**Paso 15: La herramienta más importante del docente es compartir pantalla, para mostrarle a las estudiantes (Un video, una presentación Power Point, una Pizarra, u otro elemento que desee que la estudiante vea)**

**Hay 3 formas de compartir pantalla (Toda la Pantalla) (Ventana de Aplicación)( Pestaña de Chrome), haga click en el cuadro a compartir y luego verifique si requiere compartir además sonido, en el caso de videos o actividades de listening u otro (Compartir Audio), de la parte inferior, Cuando todo esté listo click en el botón (Compartir).**

#### **Para dejar de compartir haga click en el botón que tiene estas palabras**

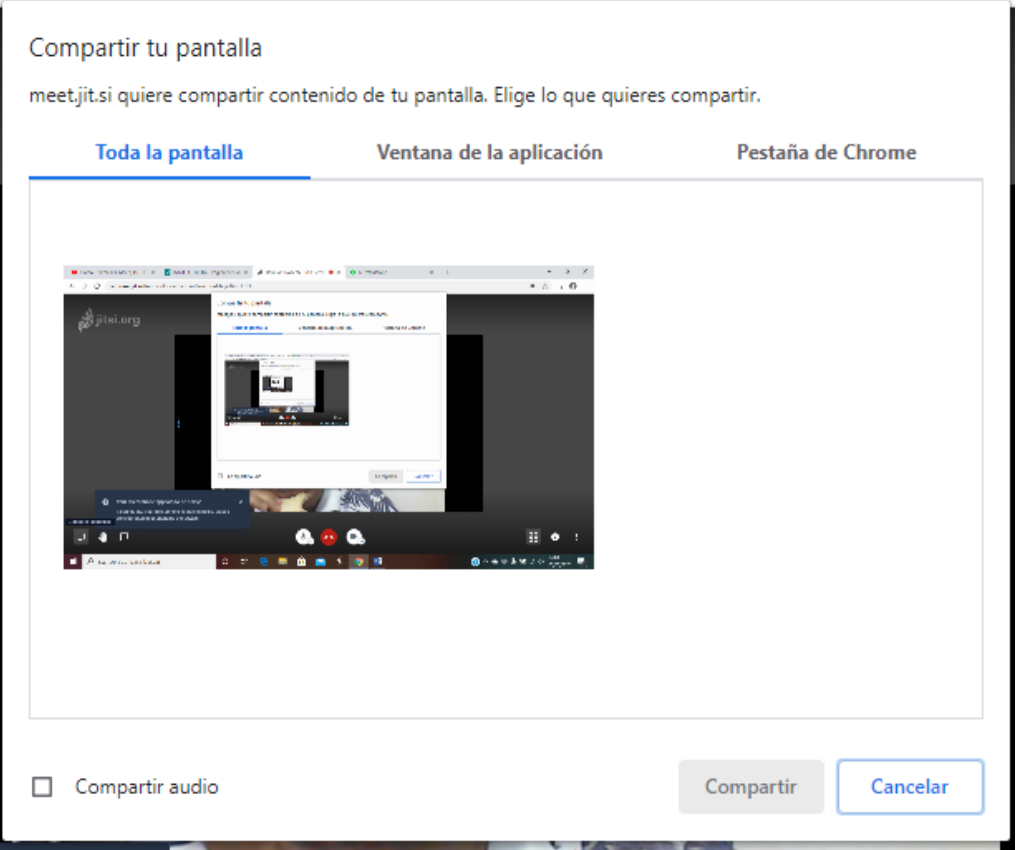

**La intención es que por áreas los profesores se reúnan y generen prácticas de videoconferencias, compartiendo el rol de anfitrión y los demás como estudiantes.**

**NOTA: Recuerde que para cada sesión o reunión en esta herramienta la puede generar 5 minutos antes de lo que planeó y luego compartirla y debe ser diferente, por lo menos en las fechas, asumiendo que lo hace en diversas semanas, aunque hay excepciones. Es posible que tenga problemas de audio y usted puede crear otra reunión el mismo día pero debe hacer la** 

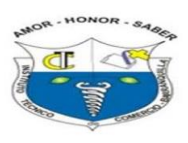

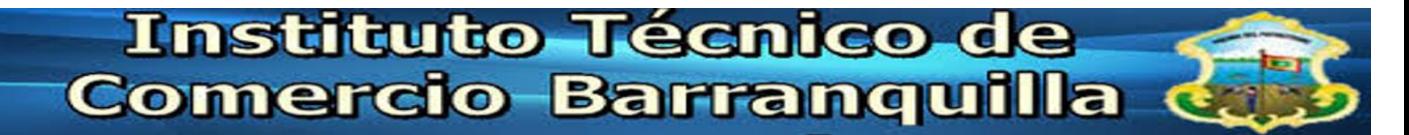

**aclaración en el grupo donde comparte que por razones de audio usted está generando otra reunión, recomendación la puede llamar Reunión 2 con los mismos datos de la primera.**